## EXTERNAL TRAINING CREDIT

## GUIDE ON HOW TO INPUT

- \* To add external training credit, start by accessing the learning management system, K@TE.
	- > To enter, visit<https://tennessee.csod.com/samldefault.aspx>
	- $\triangleright$  Your screen should look like the picture below.

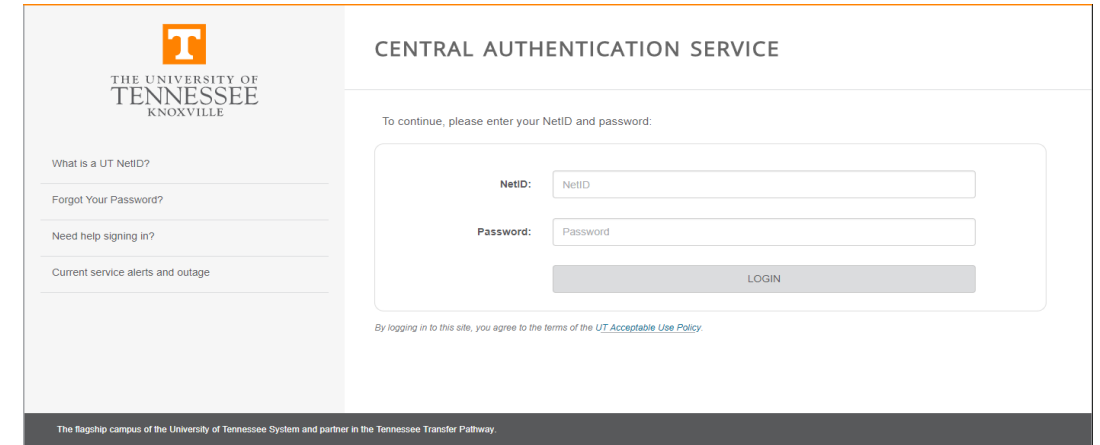

- Type in your UT NetID and password.
- \* Upon entrance, your screen should look like the picture below.

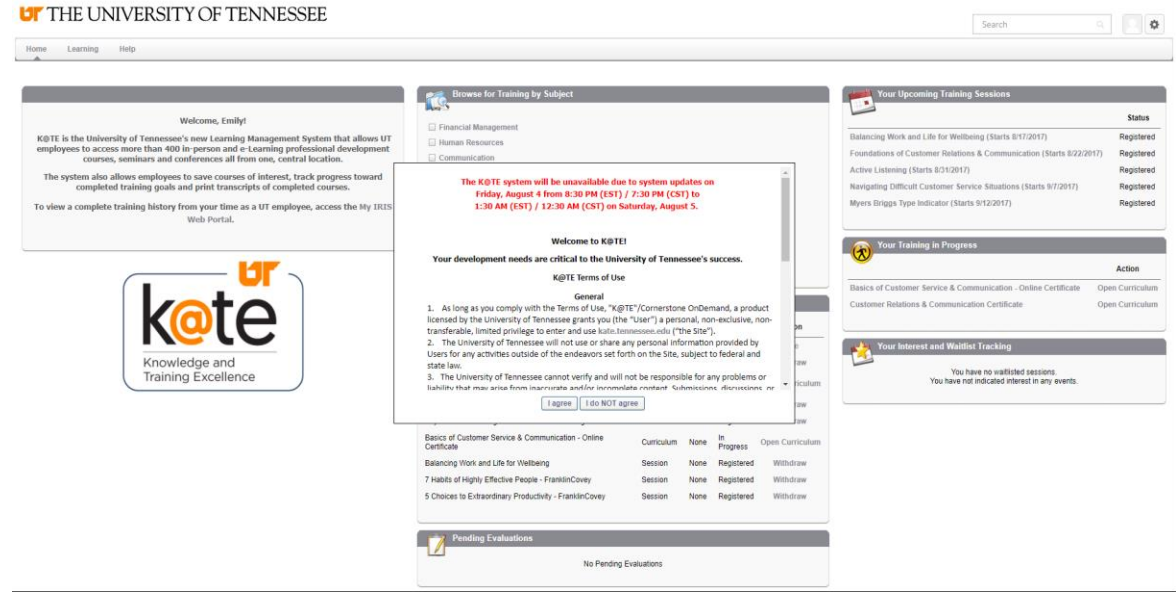

 $\triangleright$  Click the 'I agree' button in the pop-up box in the middle.

- \* Navigate to the upper left-hand side of the screen and hover over the 'Learning' tab. When the drop down appears, click the first option, 'View Your Transcript'.
- After clicking this link, the screen you are taken to should look similar to the screenshot below. Some may have training listed, others may have no training listed yet.

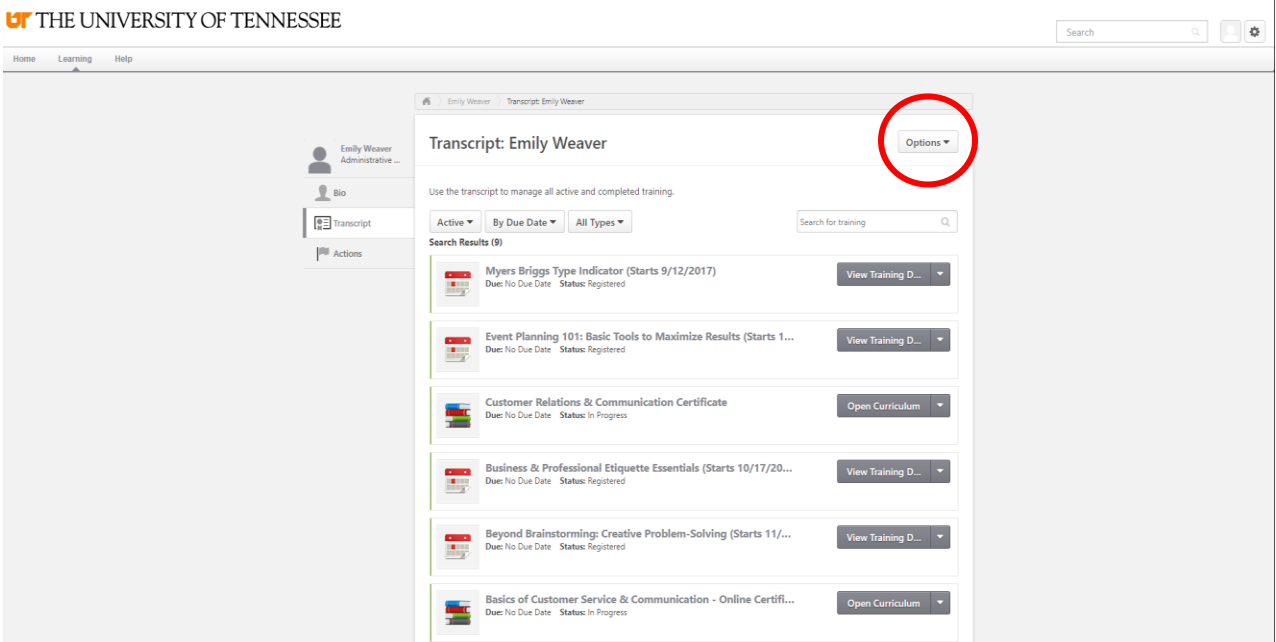

- Upon finding this page, locate the **Options** button in the upper right-hand corner, directly across from where your name is listed.
- $\triangleright$  Upon locating the button, click the drop down menu. Your options should appear as pictured below.

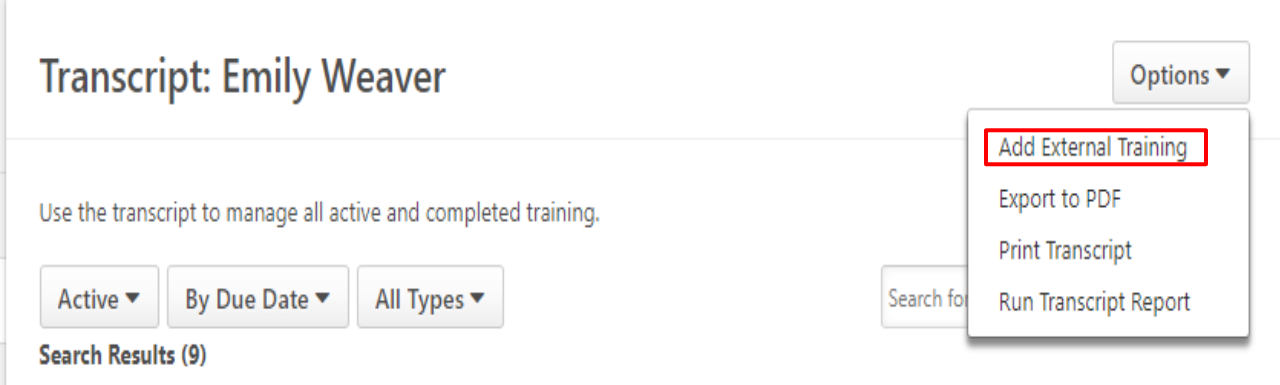

> Click 'Add External Training'.

\* Your next page view should look like the picture below.

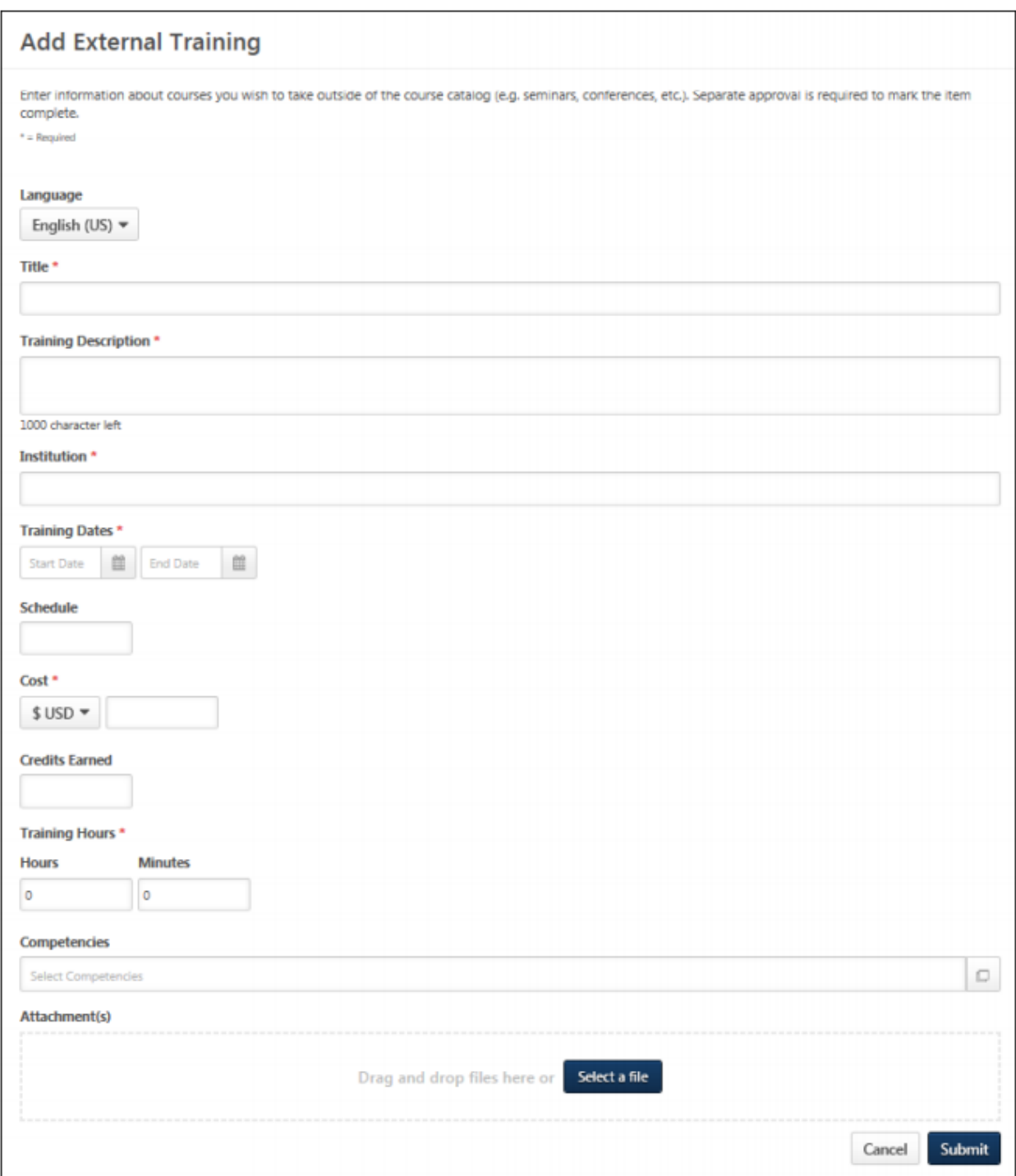

- $\triangleright$  Fill out the above form as fully as you can.
- $\triangleright$  You can even submit/attach files such as certificates, forms, pamphlets, etc.

 Once you click Submit, you will be taken back to your transcript screen. It will appear as shown below.

Use the transcript to manage all active and completed training.

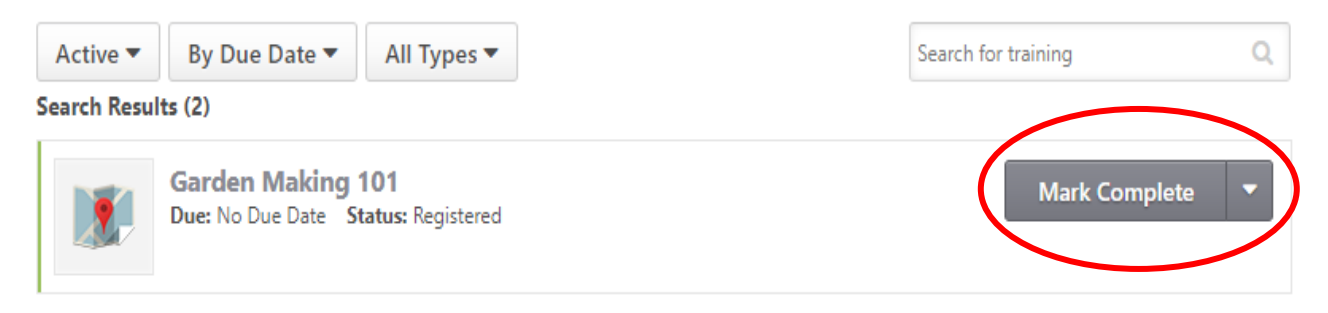

- The 'Mark Complete' button will now appear. And the Status will say Registered.
- $\triangleright$  Click the 'Mark Complete' button to mark your training as complete.
- After doing so, your screen will then look like below.

Use the transcript to manage all active and completed training.

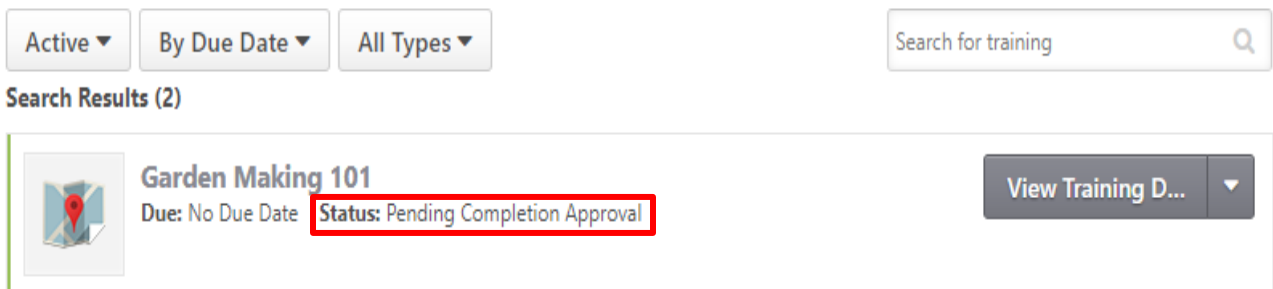

- The 'Mark Complete' button should now say 'View Training Details'. The status should now say 'Pending Completion Approval'.
- \* This means that you have successfully submitted your training for review by our administrator.
- ◆ Please allow at least one week for approval or denial to occur.
- \* You can check back later, and you will know your training has been viewed depending on the updated status.
	- $\triangleright$  When the training is approved, it will appear as seen below.

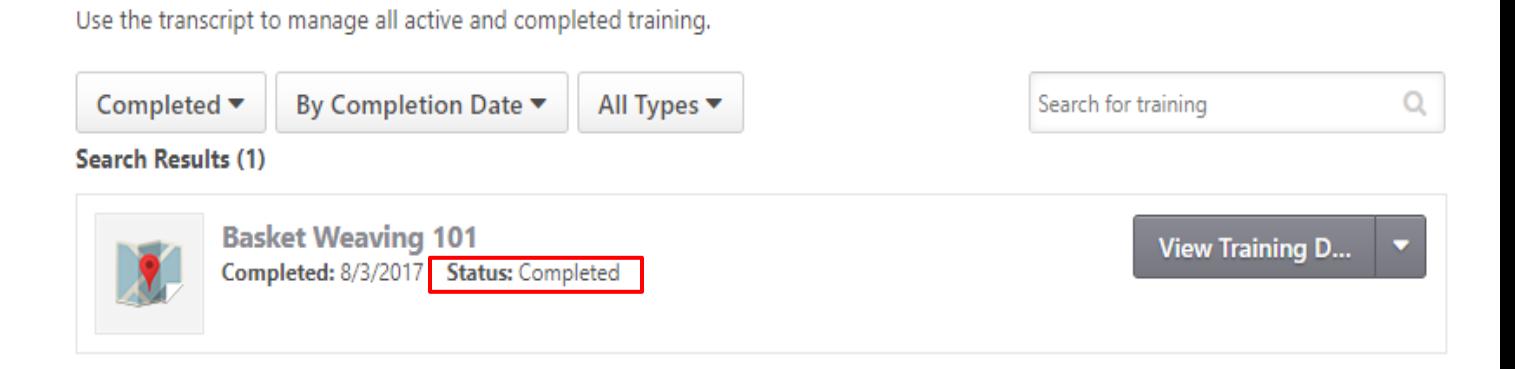

- It will be under the 'Completed' section of your transcript. The status will show Completed, and the completed date is when the administrator approved it.
- $\triangleright$  If training is denied, it will appear like the picture below.

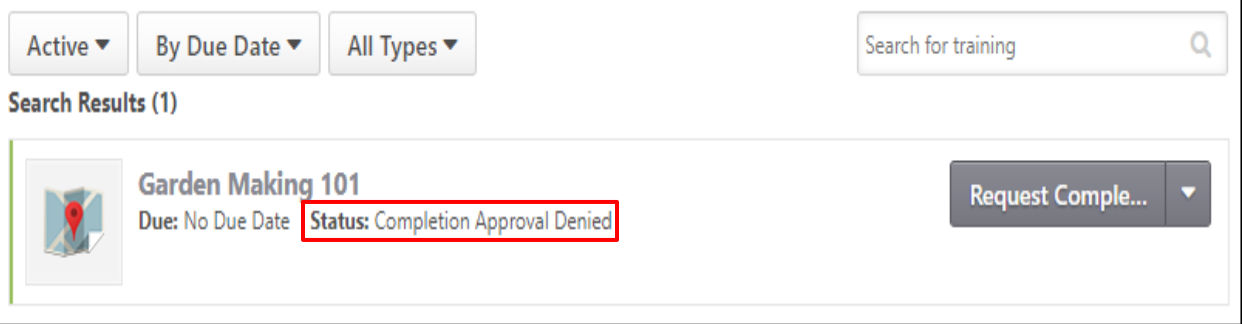

 $\mathbf{r}$ 

- The status will say 'Completion Approval Denied'.
	- Requests are denied for a specific reason, and will include comments in the 'View Training Details' section. Once corrected, you can request another completion approval.
- \* For any further questions, please feel free to call 865-974-6657, or email EOD at [uteod@tennessee.edu.](mailto:uteod@tennessee.edu)